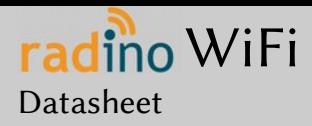

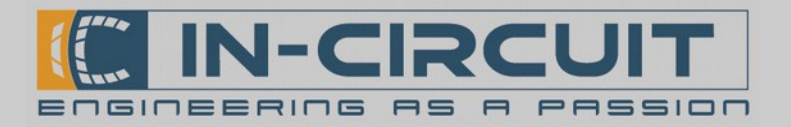

# radino WiFi

The In-Circuit radino WiFi combines an Arduino Micro with WiFi in a small form-factor EMC-compliant enclosure.

It's part of the radino-series, which provides full-Arduino-compatible wireless communication devices in a small form factor, all pin-compatible to each other.

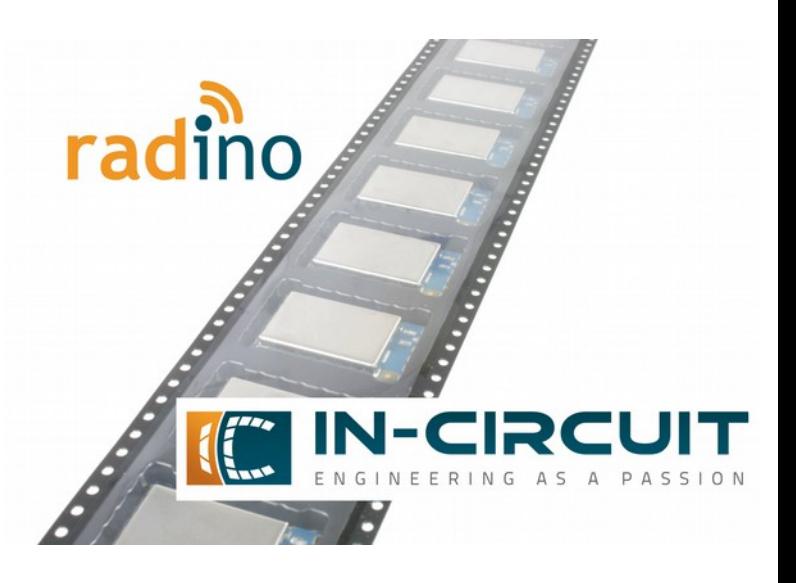

### Features

- Arduino-compatible (Arduino Micro / Leonardo)
- Wifi ESP8266 Chip, connected via SPI-UART-Bridge with 115200 Baud. [htp://espressif.com/en/products/esp8266/](http://espressif.com/en/products/esp8266/)
- ESP8266 Firmware Upgrade through USB
- 802.11  $b/g/n$
- Wi-Fi Direct (P2P), soft-AP
- Standby power consumption of <1mW (DTIM3),
- Power down Leakage current<10µA
- 15 GPIOS (5 PWM, 5 Analog IN)
- I²C, SPI, UART
- USB (HUID Keyboard & Mouse, virtual UART)
- High-Performance, Low-Power Microcontroller
- Arduino Demo Applications available in our Library!

## Applications

- Internet of Things (IoT)
- Mobile communications
- Digital home network
- Mobile accessories
- Data logging
- Any Arduino project

For more information visit: [htp://www.in-circuit.de](http://www.in-circuit.de/)/ [htp://www.radino.cc/](http://www.radino.cc/)

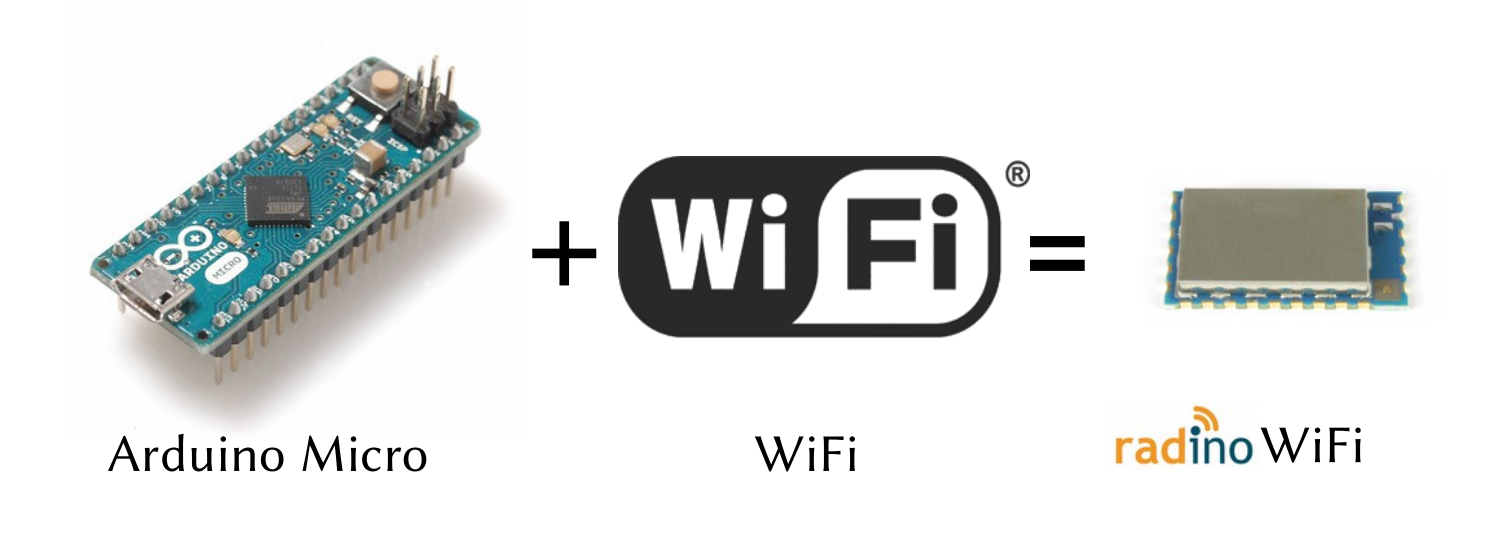

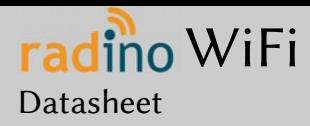

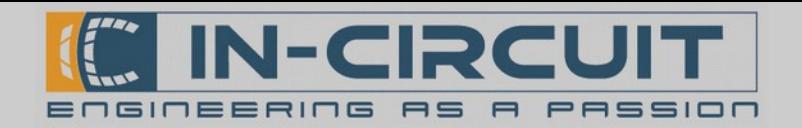

### Overview

The In-Circuit radino WiFi combines an Arduino Micro with WiFi. Despite its small form factor, the radino WiFi ofers great connectivity. It's a perfect core for any WiFi project, almost all GPIOs, interfaces and connections of the ATmega32U4 can be connected to external circuitry.

A modified Arduino Micro Bootloader is pre-installed on the radino WiFi. This enables easy programming by using the Arduino IDE (http://www,arduino.cc/). Refer to section "First steps with radino" for more information.

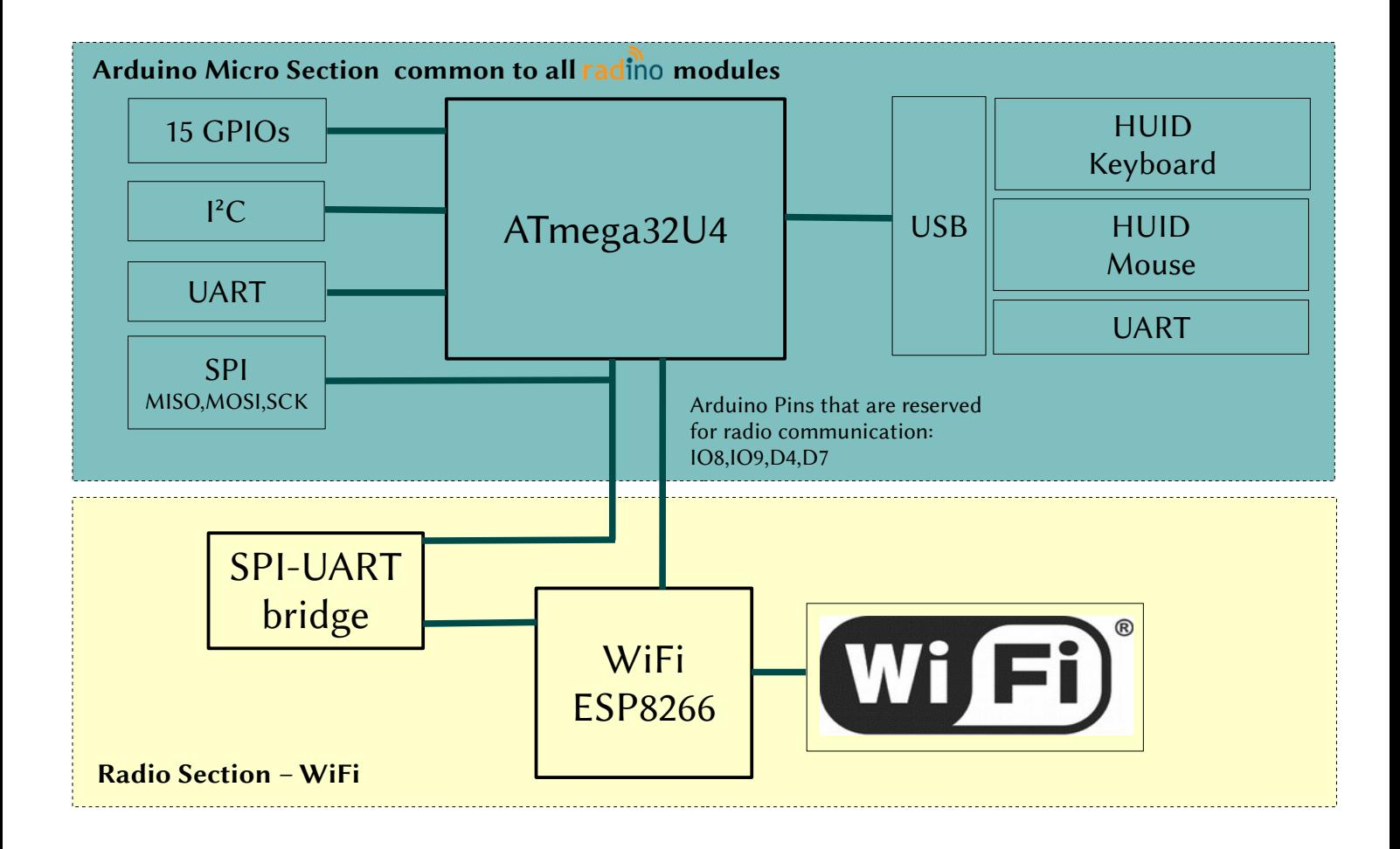

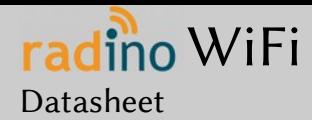

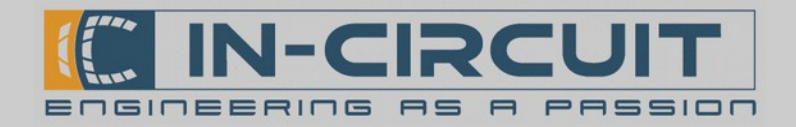

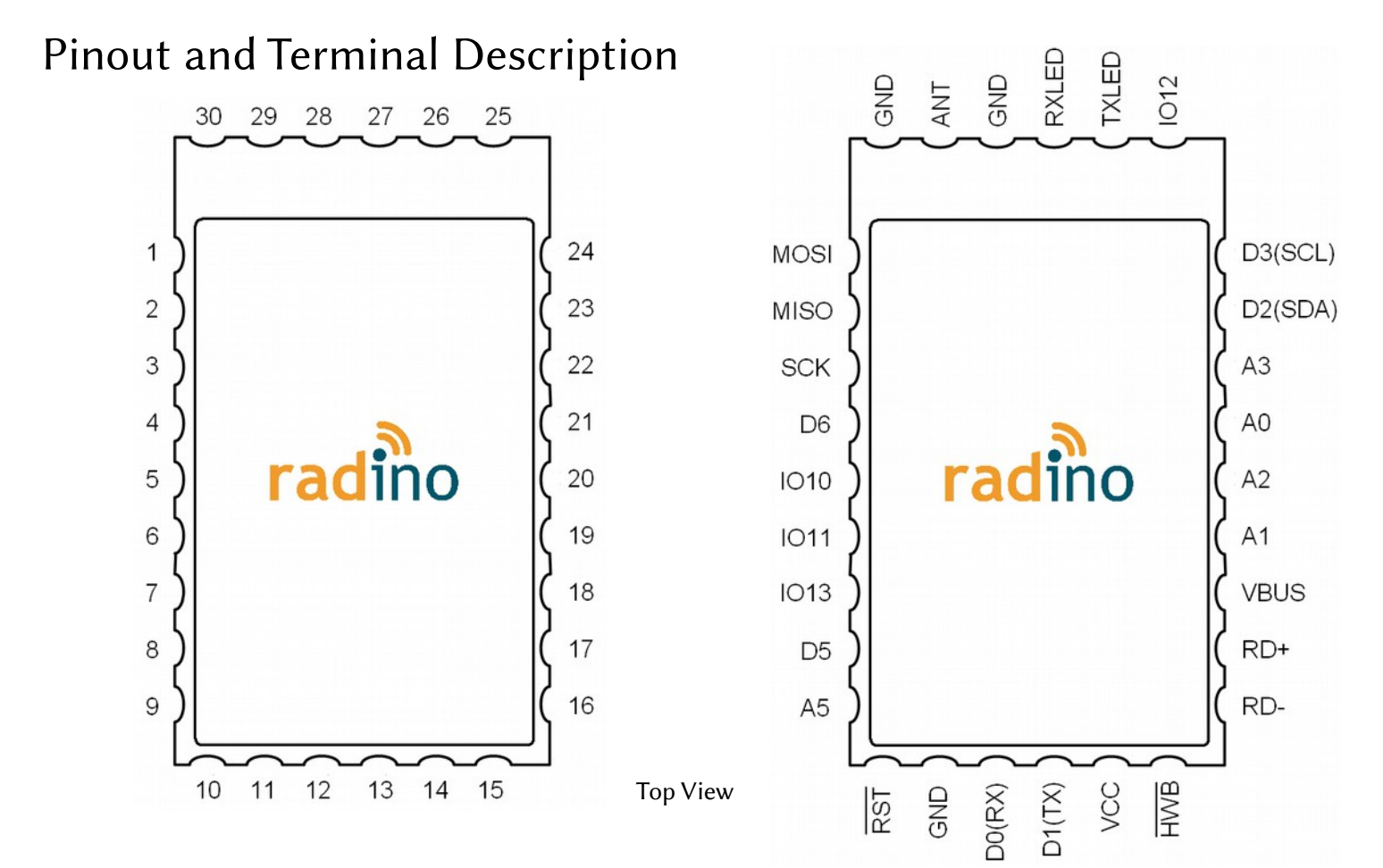

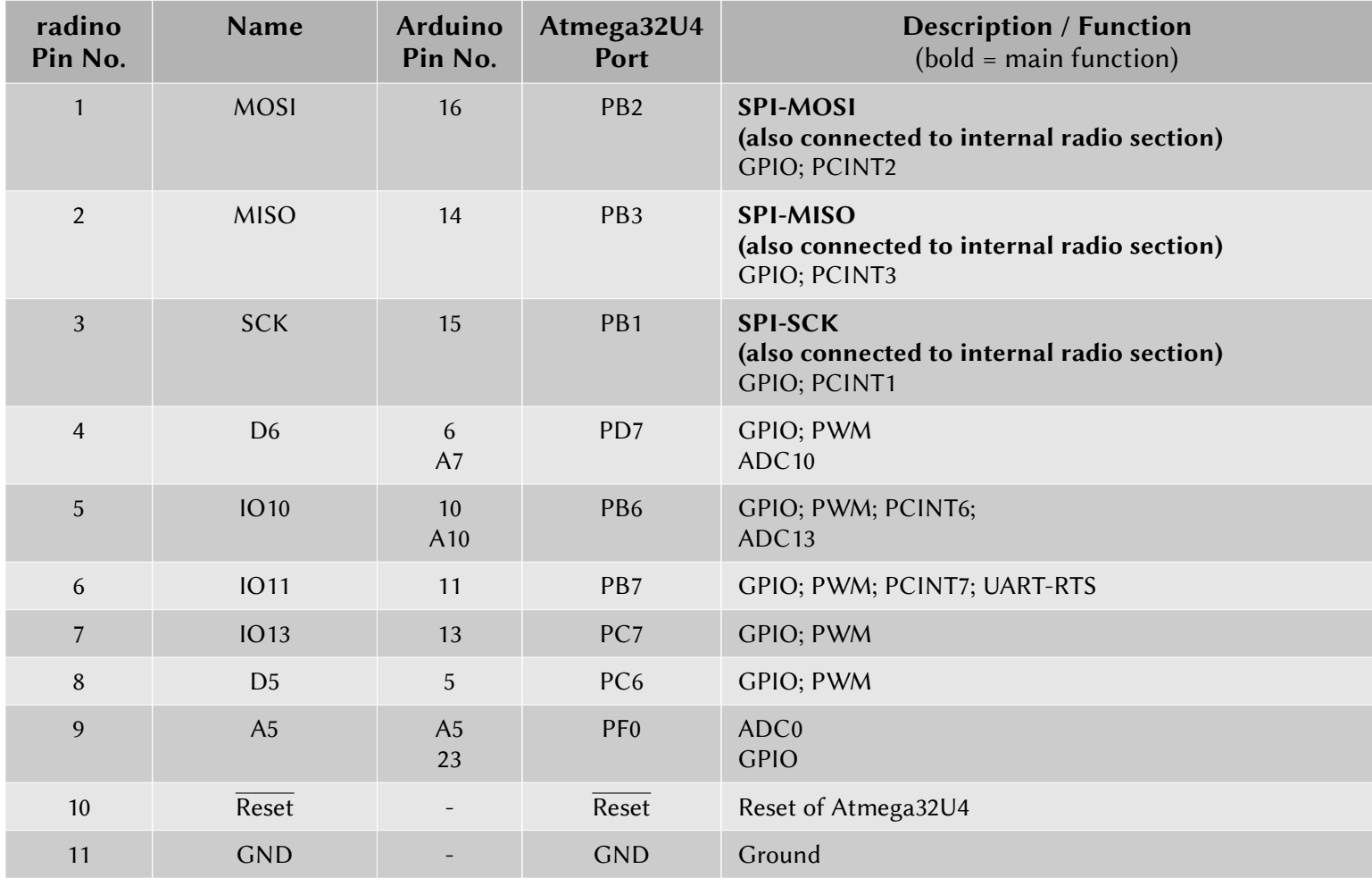

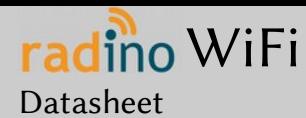

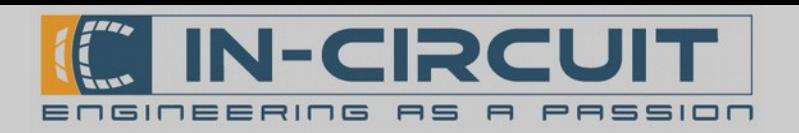

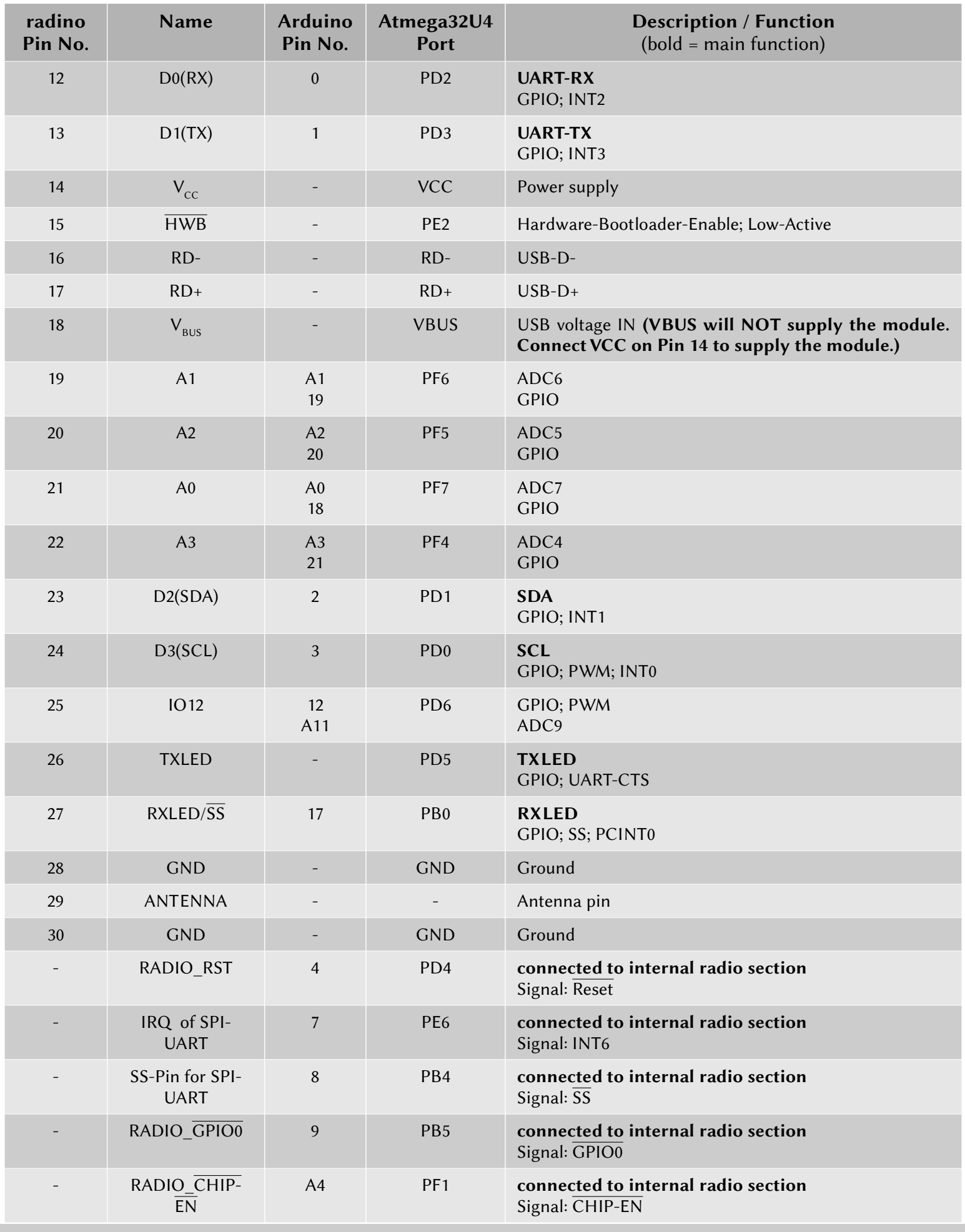

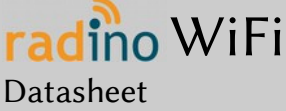

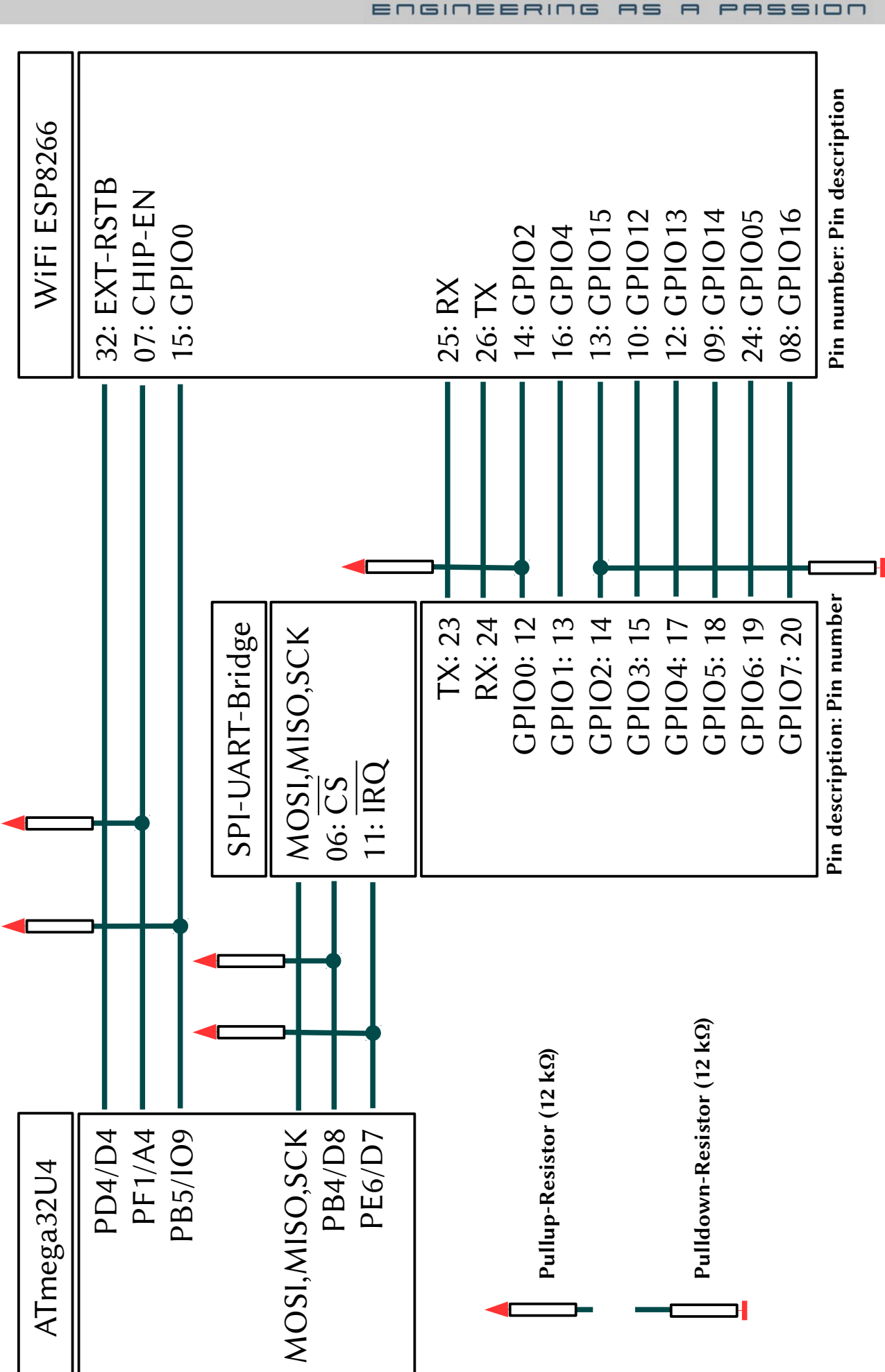

In-Circuit GmbH Boltenhagener Str. 124 D-011109 Dresden

 $\bigcap$ 

etaile

d In terc

o $\mathbf \Omega$  $\mathbf{\Omega}$ e $\bm{\mathsf{C}}$ tio  $\mathbf \Omega$ 

dia

ದ<br>ದ

m

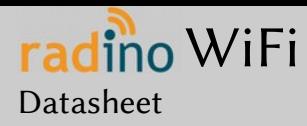

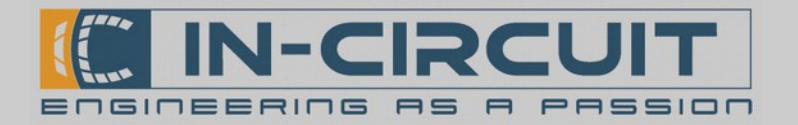

## Electrical Characteristics

### Absolut Maximum Ratings

Note: These are absolute maximum ratings beyond which the module can be permanently damaged. These are not maximum operating conditions.

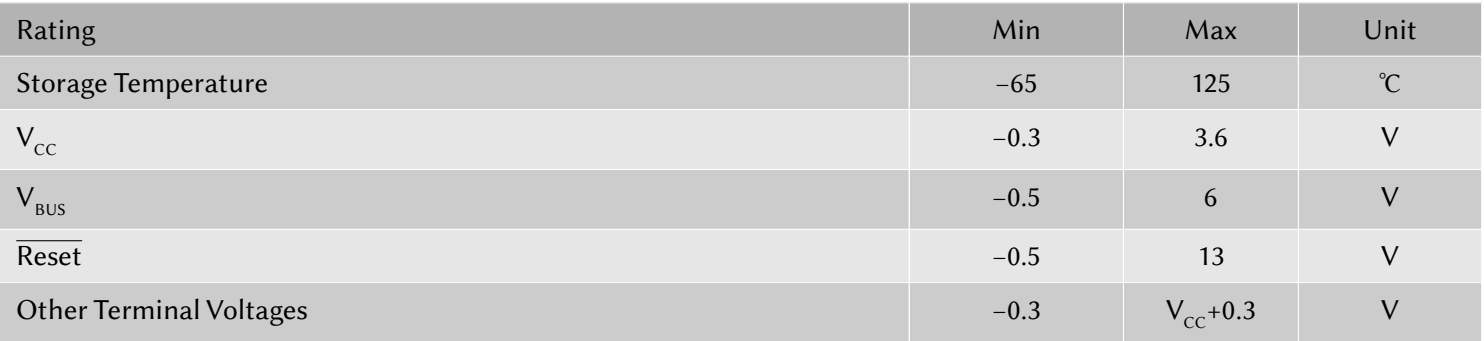

### Recommended Operating Conditions

#### Environmental conditions

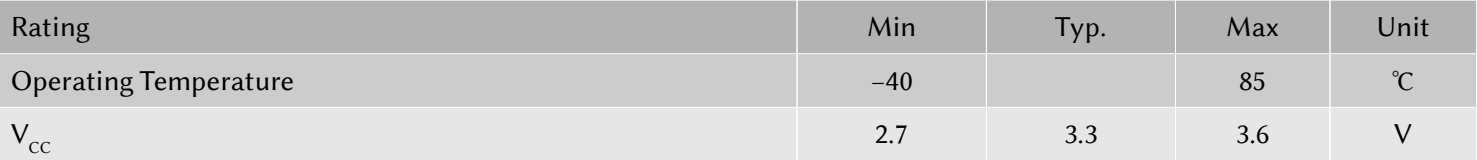

#### DC Characteristics

 $T_A = -40^{\circ}\text{C}$  to 85 $^{\circ}\text{C}$ ,  $V_{\text{CC}} = 2.7\text{V}$  to 3.6V (unless otherwise noted)

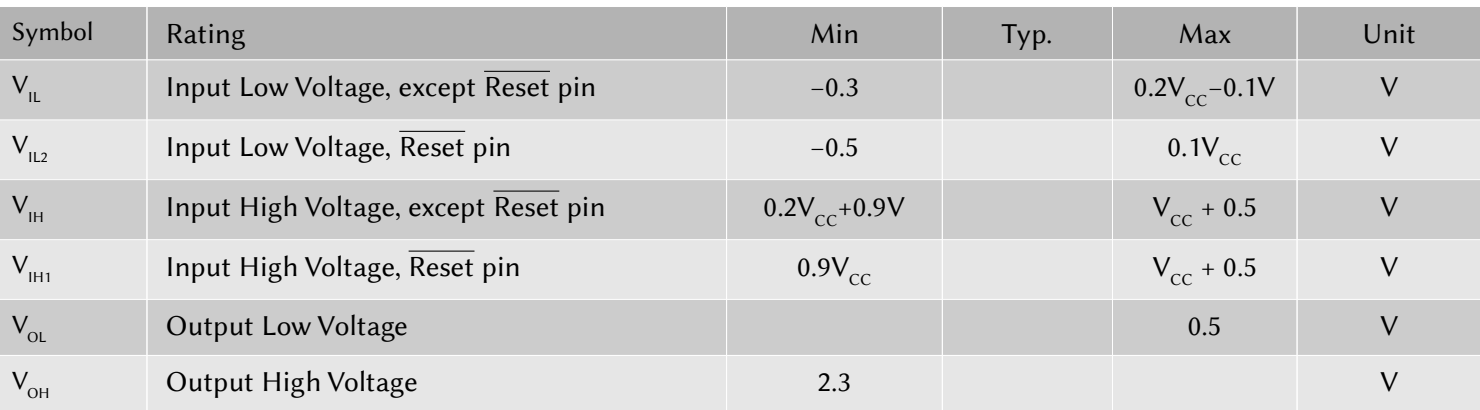

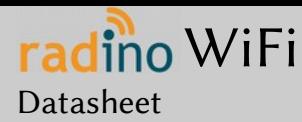

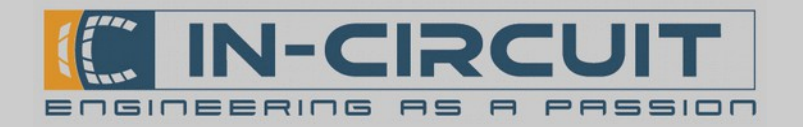

### Current consumption parameters

Operation conditions: V<sub>cC</sub>=3.3V, T<sub>A</sub>=40°C to +85°C.

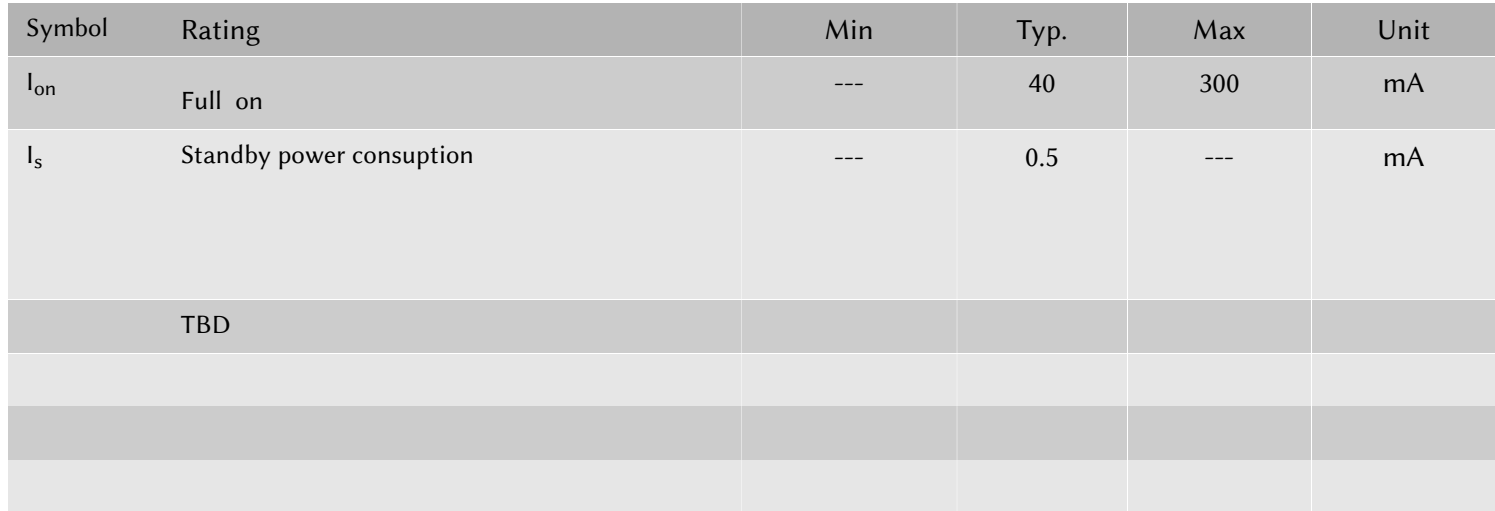

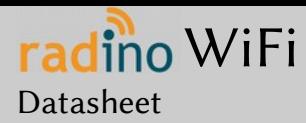

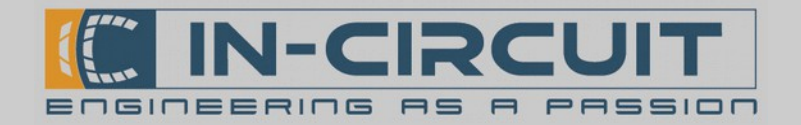

## First steps with radino

The core of radino is an Arduino Micro, so the programming is as easy as programming an Arduino Micro. Visit [htp://www.arduino.cc/](http://www.arduino.cc/) for more information about the Arduino project.

### 1. Download & Install Arduino IDE

Arduino IDE is the development environment for Arduino. It's recommended to use this IDE when developing sofware for an Arduino-based module like radino. Nevertheless you can also use tools like Atmel Studio or any similar tool for Atmel microcontrollers to program these devices. (If they are based on an Atmel microcontroller like ATmega32U4 on radino).

→ Visit [htp://www.arduino.cc/en/Main/Sofware](http://www.arduino.cc/en/Main/Software) and download the latest version of Arduino IDE (We can't guarantee full functionality with BETA builds of Arduino IDE)

 $\rightarrow$  Install Arduino IDE on your computer

Arduino IDE requires a main Sketch-folder where new sketches/projects will be saved to by default. Also all additional libraries and hardware-files have to be put into this folder to be recognized by the Arduino IDE.

Default paths for this Sketch-folder are:

My Documents\Arduino C:\Documents and Setings\yourUserName\My Documents\Arduino C:\Users\yourUserName\Documents\Arduino

German computers: Eigene Dateien\Arduino C:\Dokumente und Einstellungen\ihrBenutzerName\Eigene Dateien\Arduino C:\Benutzer\ihrBenutzerName\Eigene Dateien\Arduino

You can also define a specific path when installing Arduino IDE.

 $\rightarrow$  Now start Arduino IDE. If installed properly, a window like this should open:

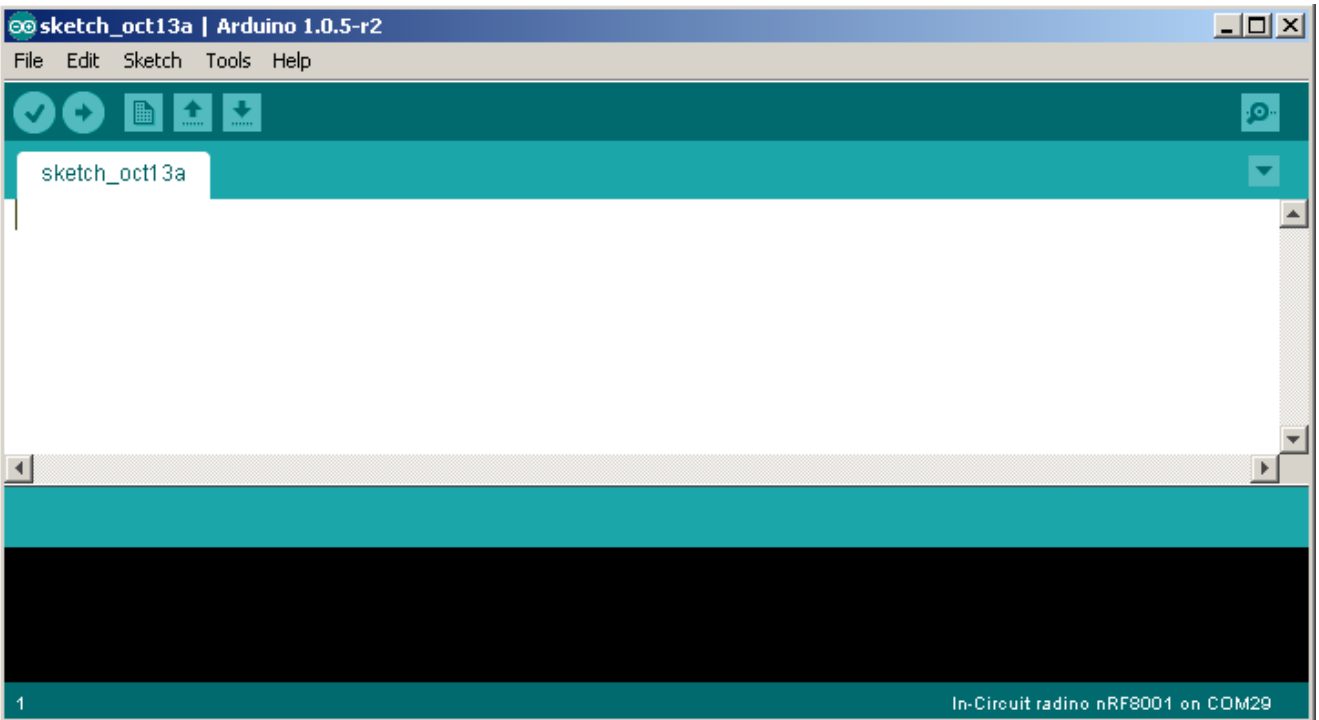

In-Circuit GmbH Boltenhagener Str. 124 D-011109 Dresden

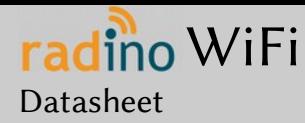

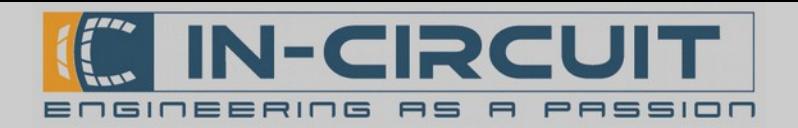

## 2. Download & Install radino support files

We provide a general Arduino support package for all our Arduino based products, which also includes support for the radino series. This includes required libraries, hardware files and example sketches for an easy start with radino

→ Visit [htp://www.in-circuit.de/](http://www.in-circuit.de/) or [htp://www.radino.cc/](http://www.radino.cc/) to download the latest In-Circuit Arduino SW Support Package

#### $\rightarrow$  Unzip the downloaded file

You now have 2 folders ('hardware' and 'libraries') and a file called 'README.txt'. The content of these folders could look like the following structure:

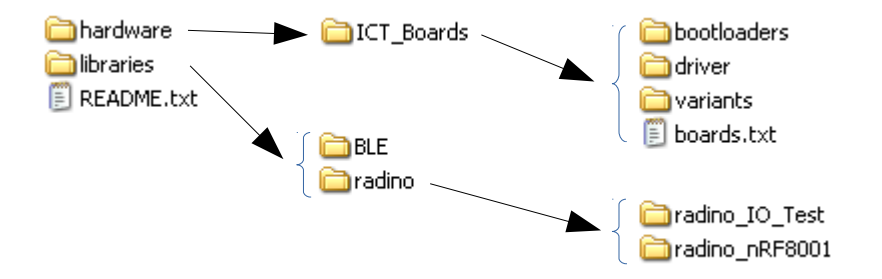

Folder 'hardware' contains all hardware information required by the Arduino IDE to recognize and program the radino The subfolder 'driver' contains all required USB-drivers for **radino**.

Folder 'libraries' contains all example sketches provided for **radino**.

'README.txt' provides general information about installing these 2 folders properly.

 $\rightarrow$  Now copy both folders into your main Arduino-Sketch folder. As mentioned in '1. Download & Install Arduino IDE', this folder was specially defined or has one of the following default paths:

My Documents\Arduino C:\Documents and Setings\yourUserName\My Documents\Arduino C:\Users\yourUserName\Documents\Arduino

German computers: Eigene Dateien\Arduino C:\Dokumente und Einstellungen\ihrBenutzerName\Eigene Dateien\Arduino C:\Benutzer\ihrBenutzerName\Eigene Dateien\Arduino

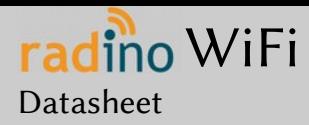

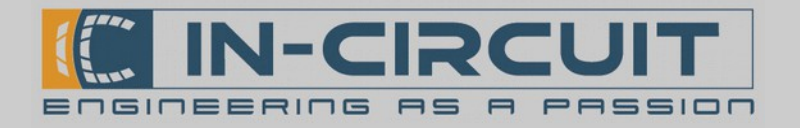

## 3. Connect your radino

We recommend to use the radino Leonardo for easy programming and development.

Just plug the radino into the socket on the radino Leonardo board as depicted in the right picture: 1.) put the radino into the socket on radino Leonardo ...

- 2.) press it down
- 3.) move the fastener to the middle of the rading and stop pressing on module

The radino is connected reliable now.

Note: you can use the radino Leonardo to pre-program your radinomodules before soldering them. The socket is very durable and able to keep up more than 1 million insertions!

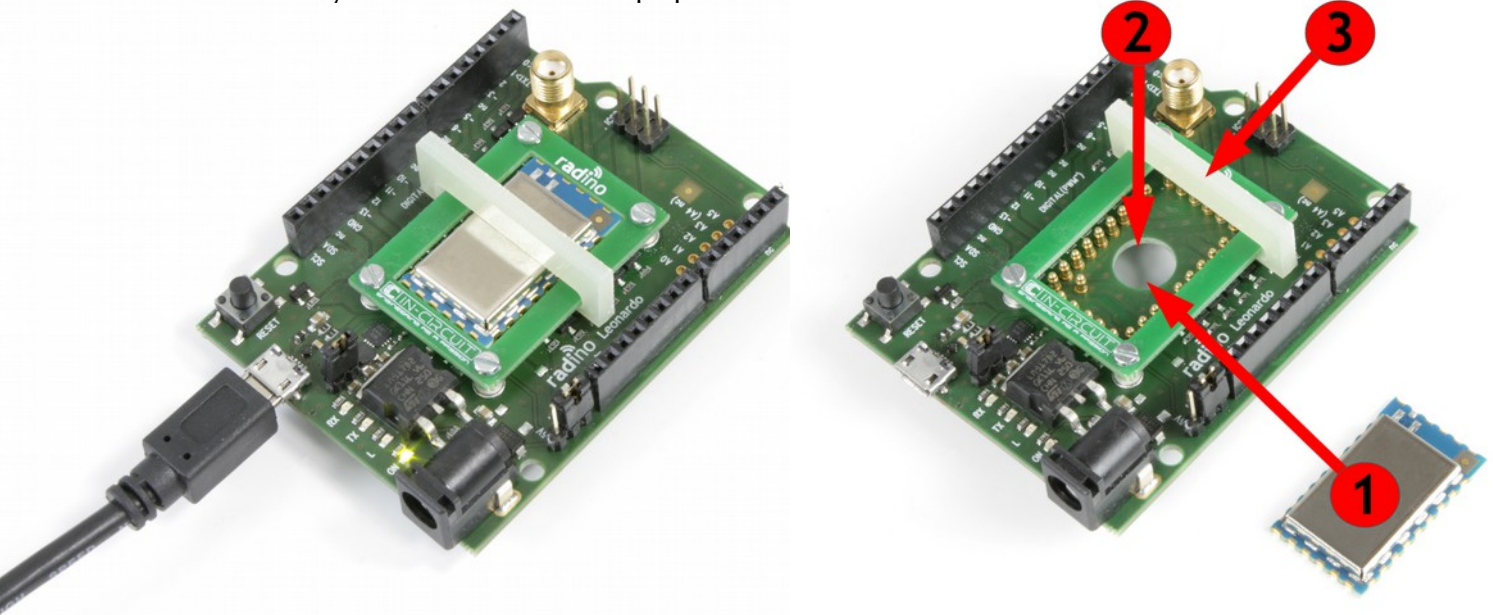

The minimal USB setup is shown in the picture below. This also represents the minimal setup for an USB-to-radio-UARTstick with **radino** 

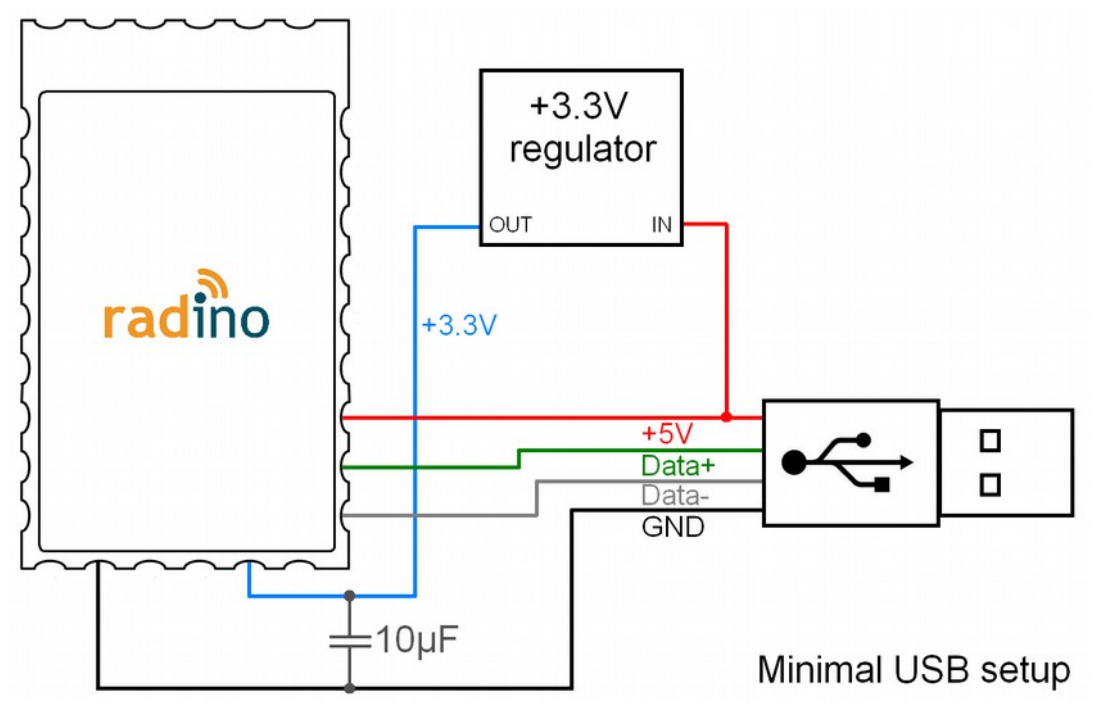

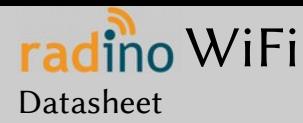

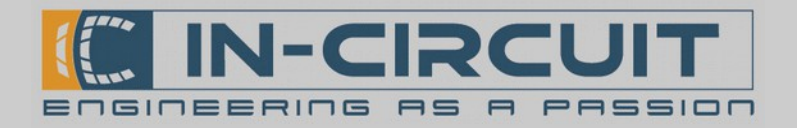

## 4. Install driver & determine serial port

After connecting radino, your computer will recognize it. When first using radino, a driver installation is required. If asked for the driver, just point the driver installer tool to the radino driver' folder mentioned in 2. Download & Install radino support files'.:

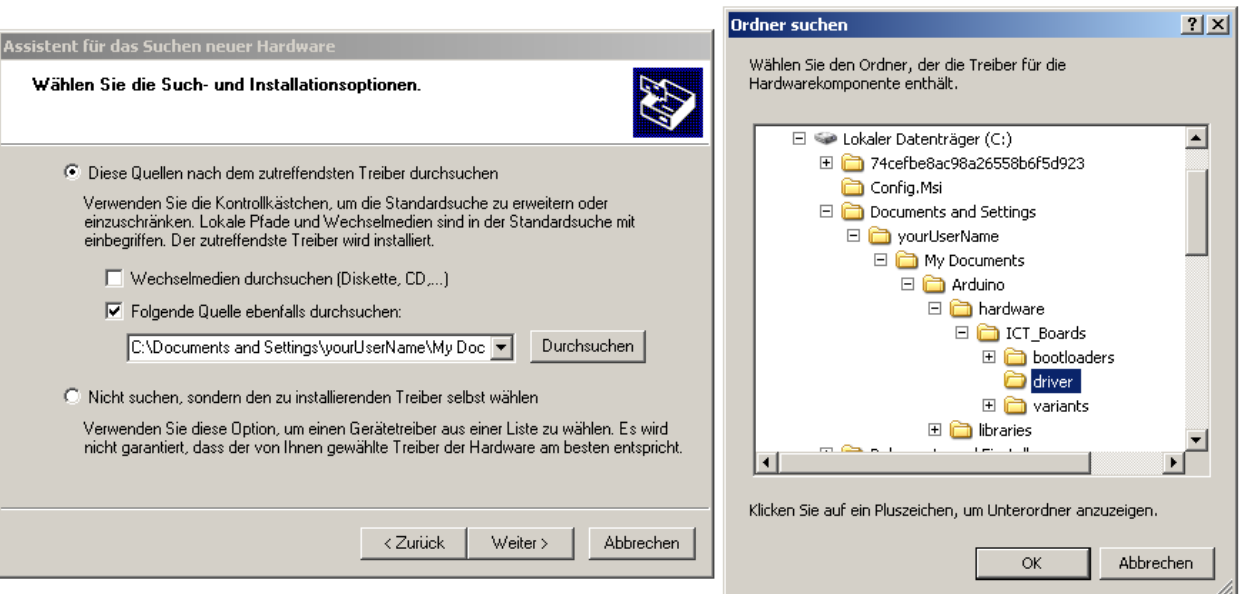

Your computer now assigns a serial port / COM-port. It's important to know the COM-port number of your radino. Therefore open the 'device manager' of Windows. (e.g. by clicking Start  $\rightarrow$  Run  $\rightarrow$  type 'devmgmt.msc'  $\rightarrow$  Enter) The radino in this example got the COM-port COM30:

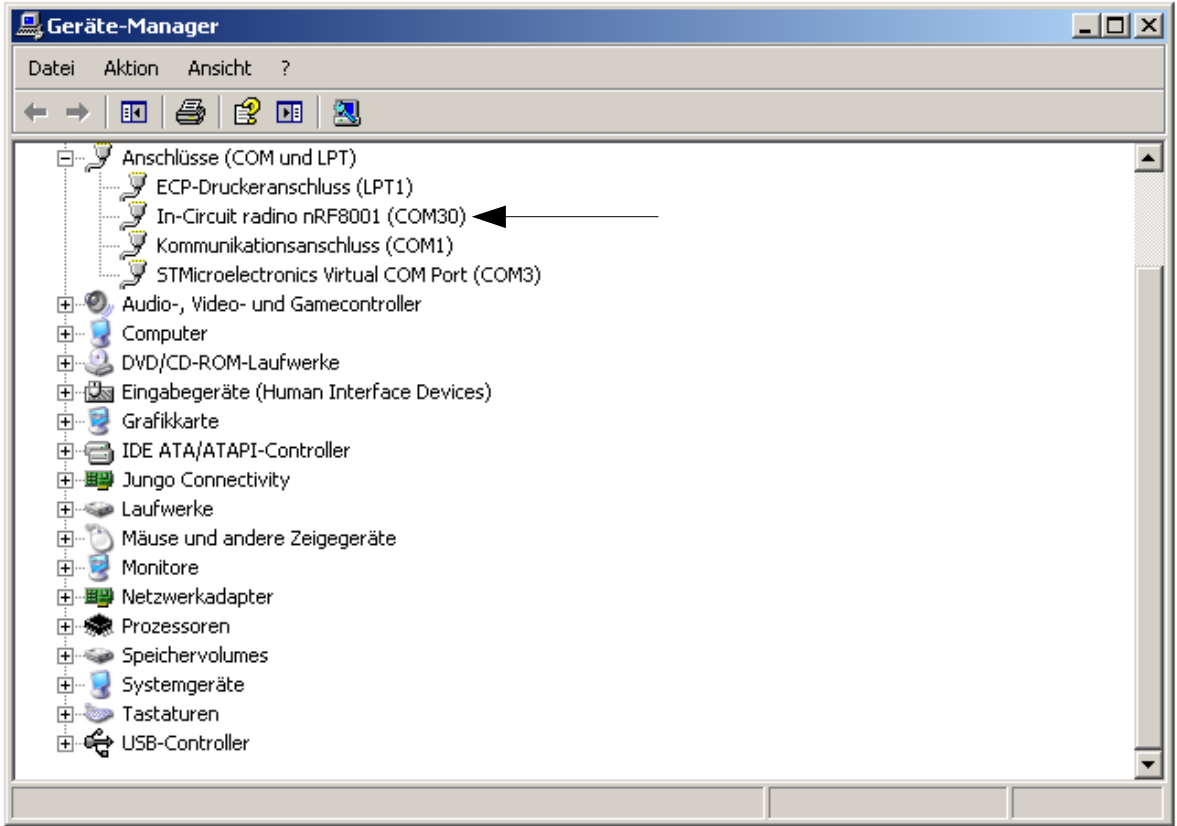

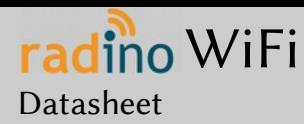

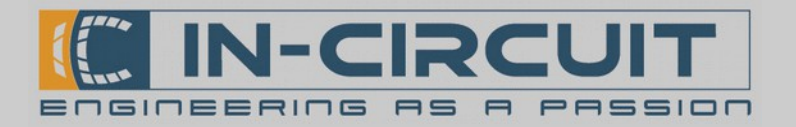

## 5. Upload your first sketch

If Arduino IDE and the support files were installed properly, it's now time to upload the first sketch to your radino

→ Open Arduino IDE and select one of the variuos available example sketches for your radino:

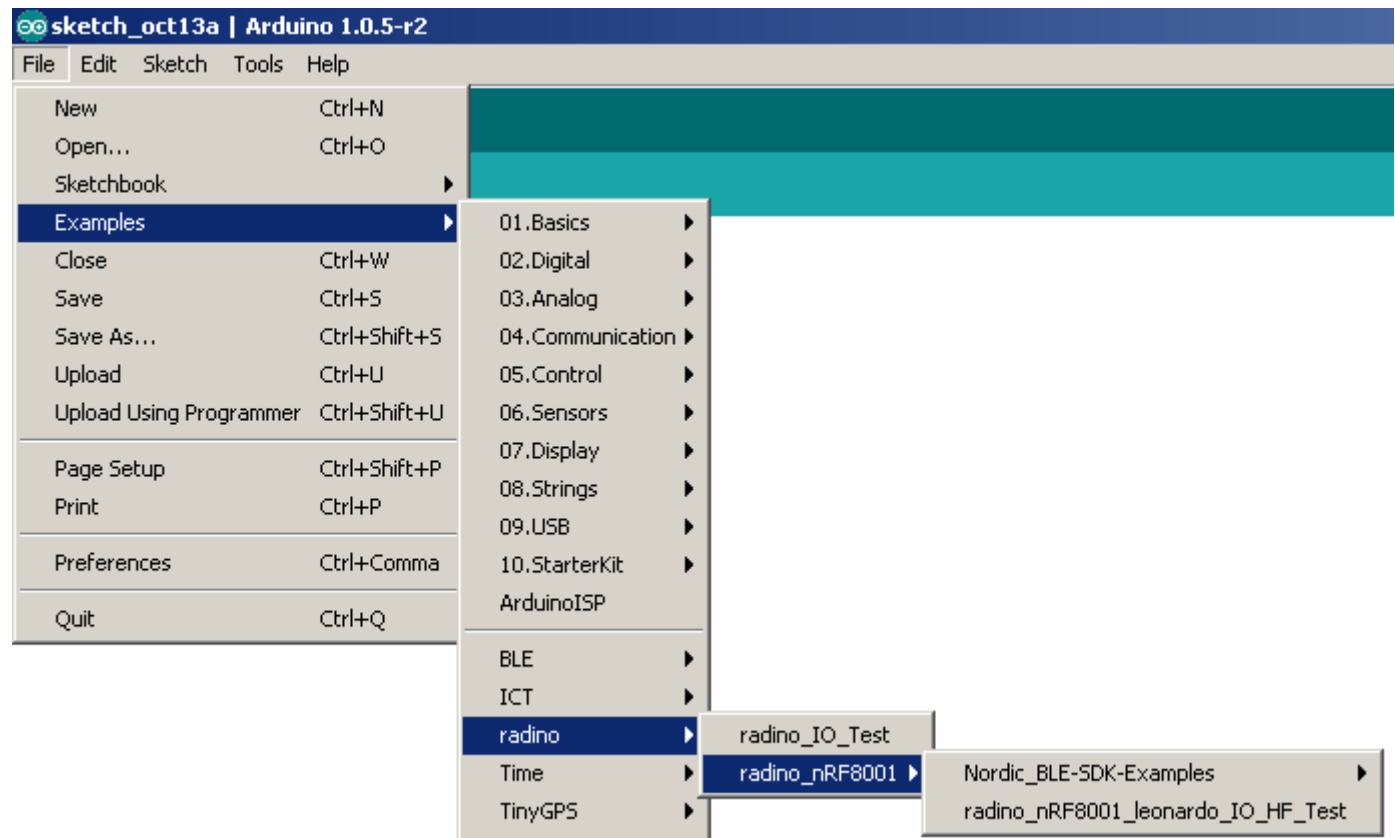

#### $\rightarrow$  Now choose your corresponding rading to which you want to upload the sketch:

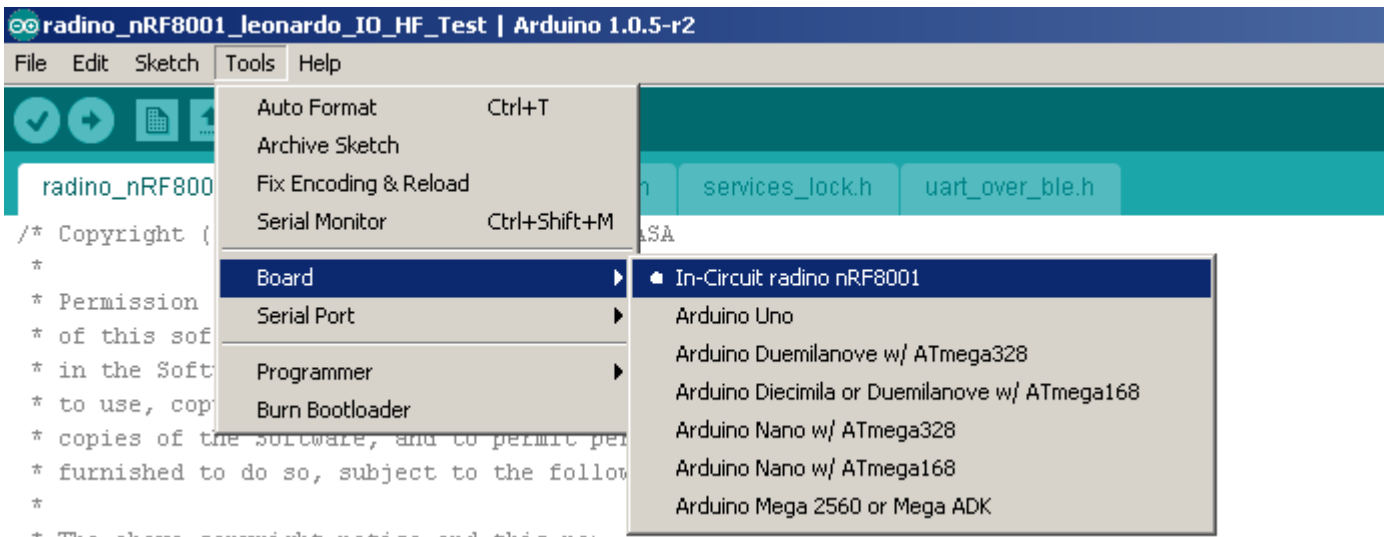

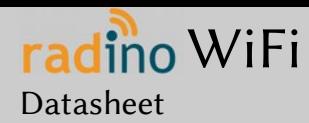

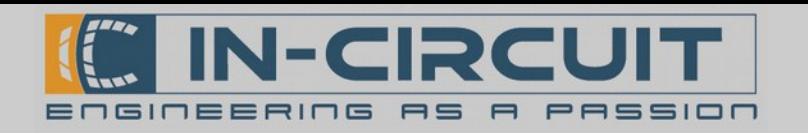

Now select the corresponding serial port / COM-port of radino that was determined in step '4. Install driver & determine serial port':

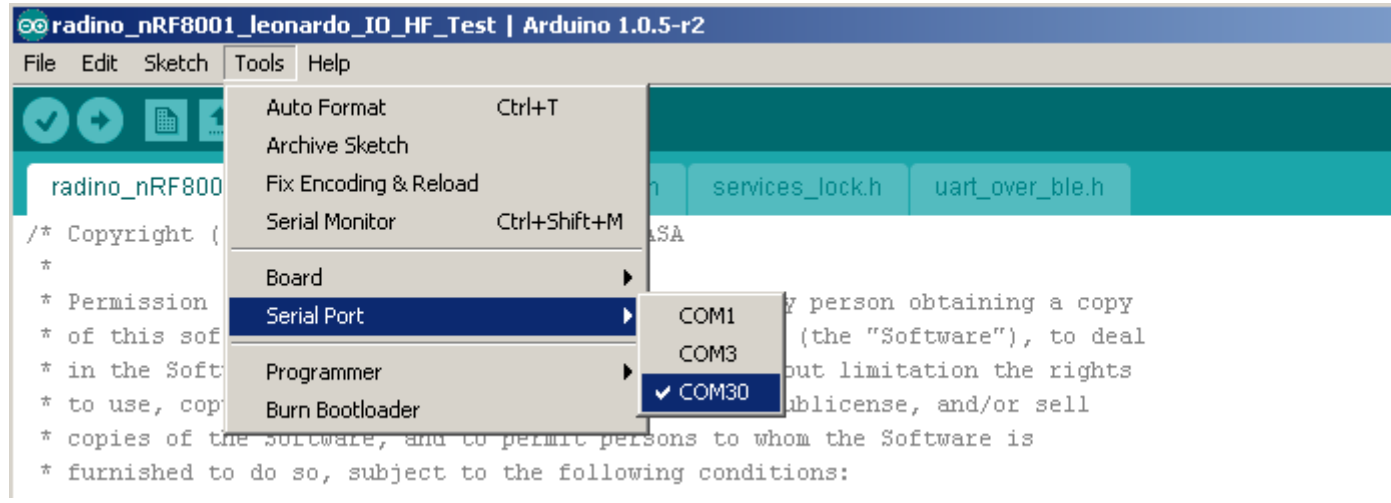

#### To upload your sketch simply click on the 'Upload'-Button on the top left corner.

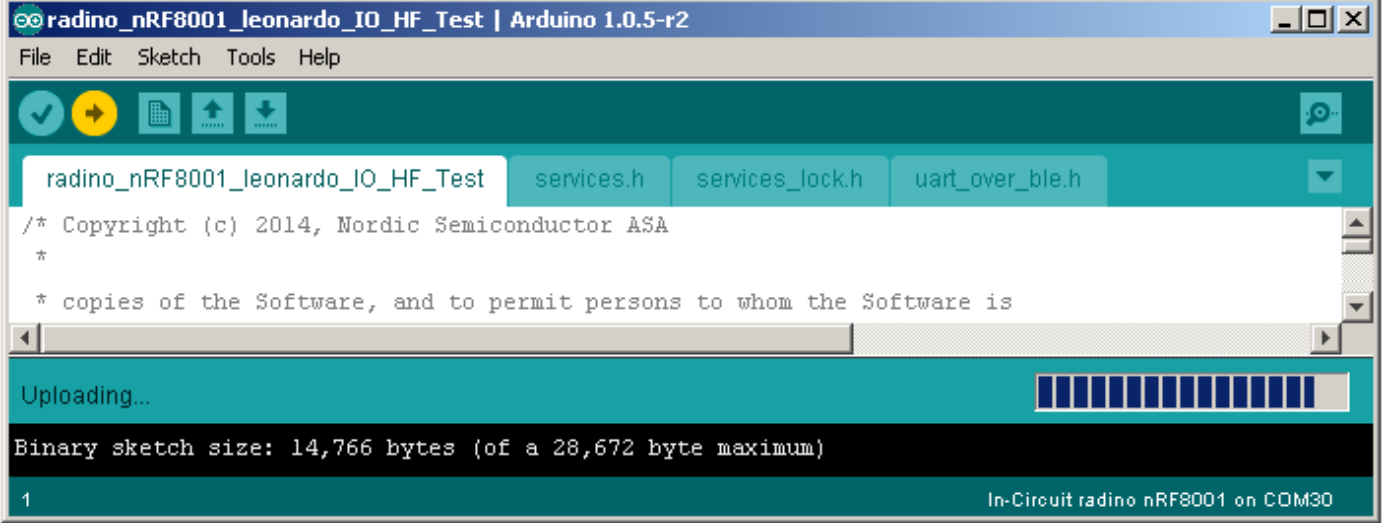

Now you can open the serial monitor to communicate with your radino:

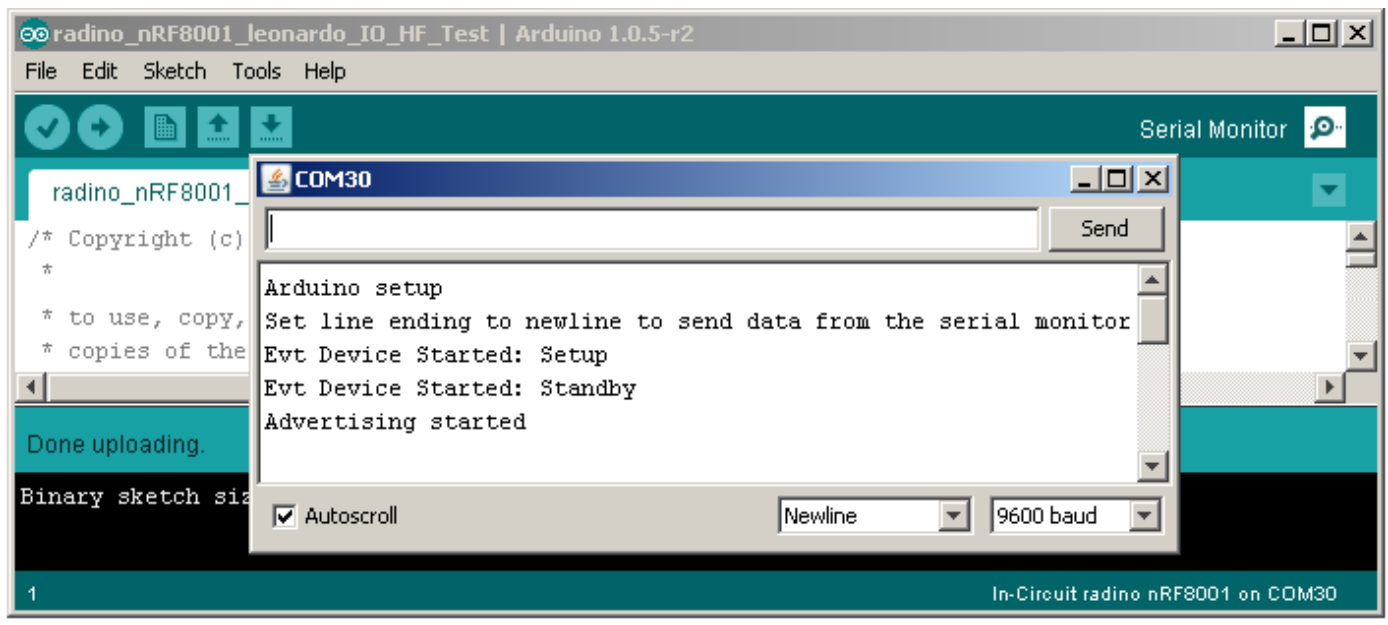

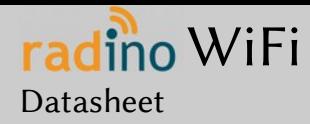

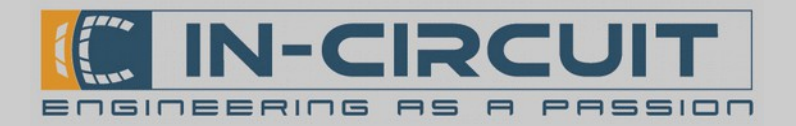

### Package Dimensions and recommended PCB Footprint

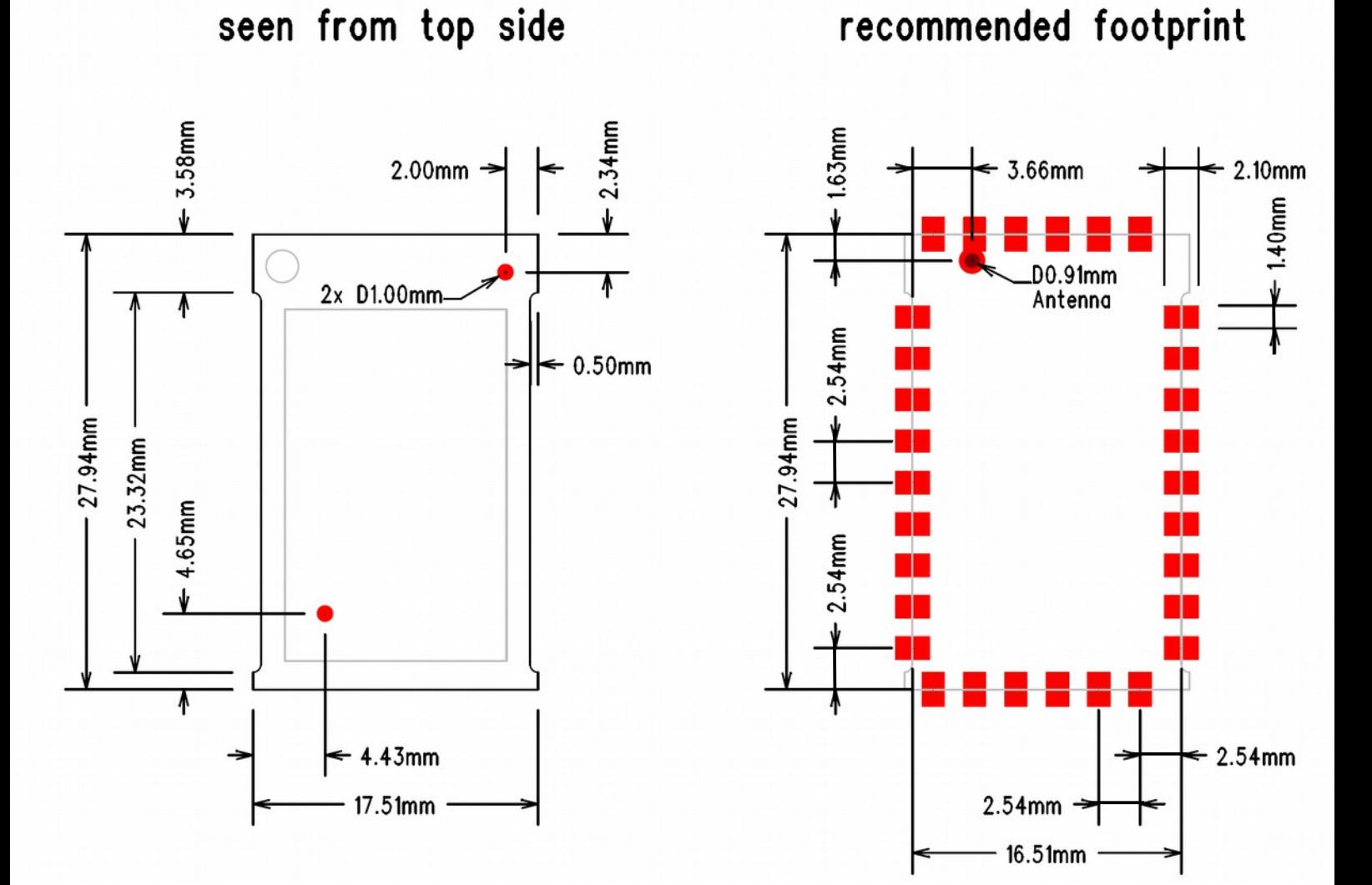

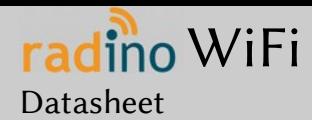

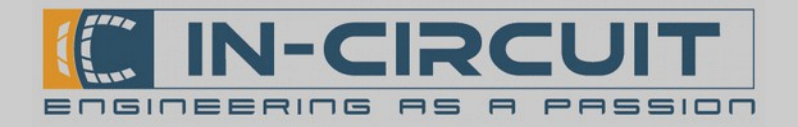

## Packaging: tape & reel specification

All radino modules come in a tape & reel package suitable for pick and place machines. Small quantities are delivered as cut-tape. There are 2 kinds of reels available with 100pcs and 500pcs per reel (see section ordering information) Except the number of modules, all parameters are same to both reel sizes:

- 13" reel size

- 44mm tape width
- tape pocket dimensions 29mm x 19mm x 4mm
- module spacing 24mm
- 2mm hole in the middle of the module body
- 1.5mm tape holes for transport

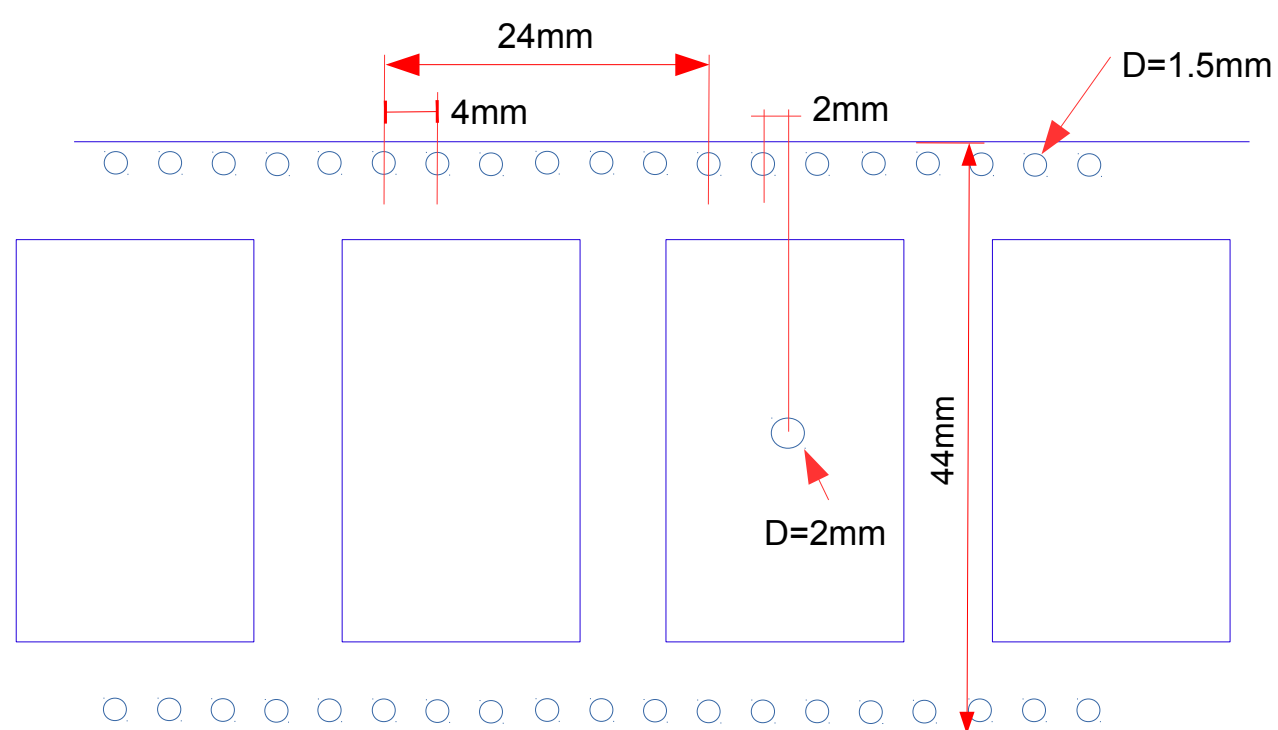

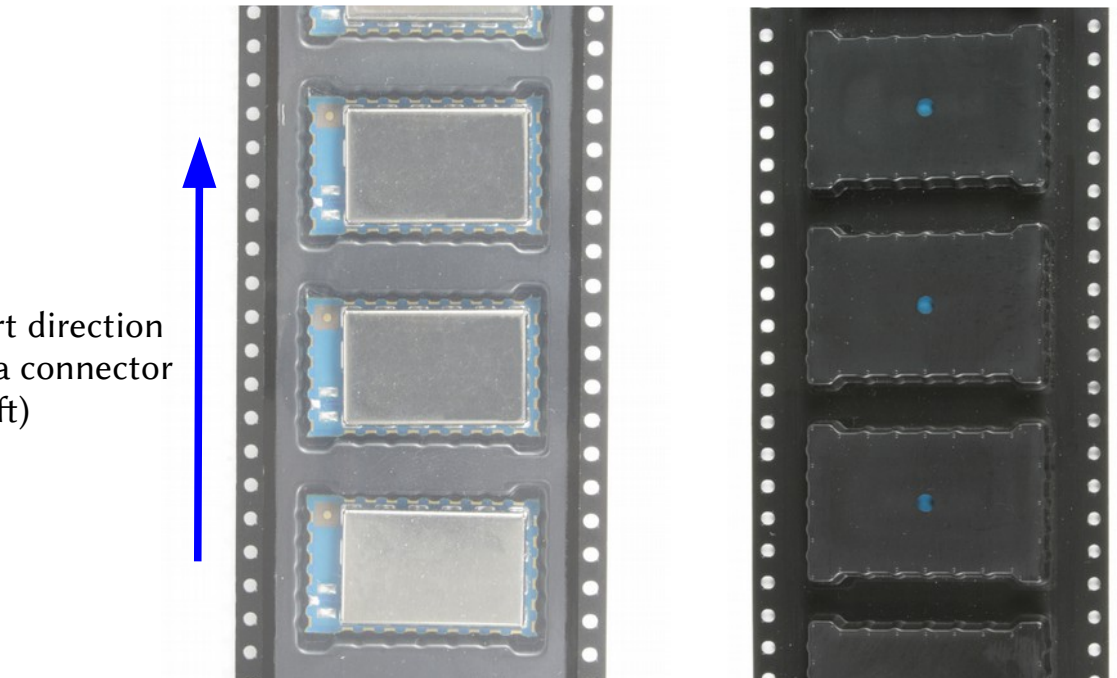

Transport direction (Antenna connector to the left)

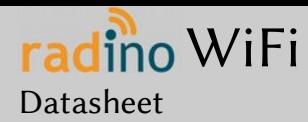

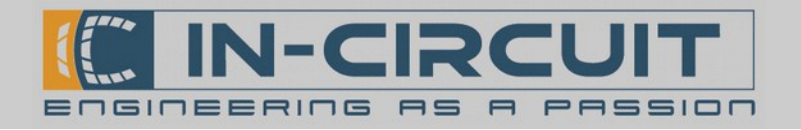

## Reflow temperature profile

The single most critical stage in the automated assembly process is the reflow stage. The reflow profile shall not exceed the following maximum ratings:

- heating gradients  $<3°C/sec$
- peak zone temperature of the module <245°
- time in peak zone <40 sec.
- $-$  time above 220°C <80 sec.

Excessive temperatures, transport times and shocks during the reflow process MUST not be applied to the module.

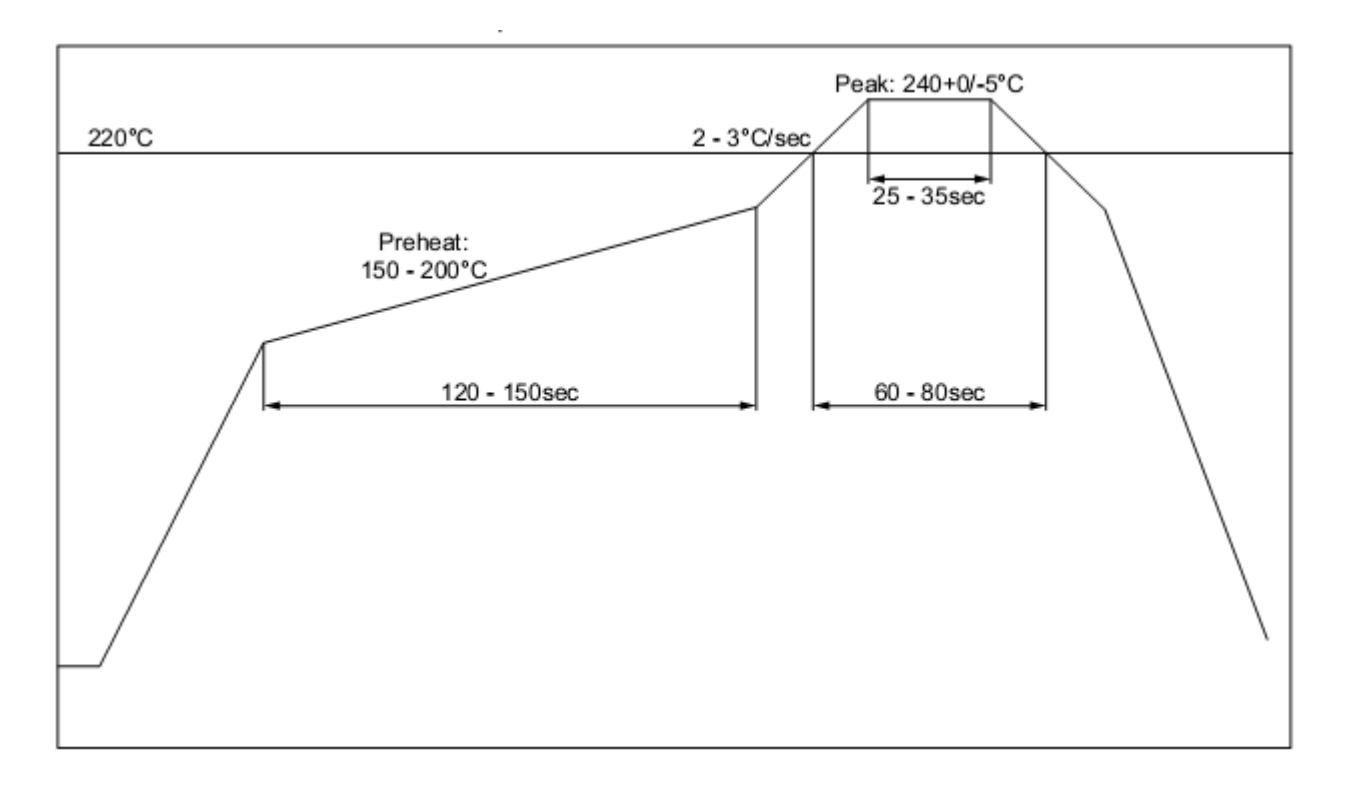

### Washability

The radino modules are wash-resistant, but are not sealed. In-Circuit recommends manufacturing without washing. If washing is needed make sure that a drying time is provided to the modules before applying electrical power. The drying time should be suficient to allow any moisture that may have migrated into the module to evaporate, thus eliminating the potential for shorting damage during power-up or testing.

If the wash contains contaminants, the performance may be adversely affected, even after drying.

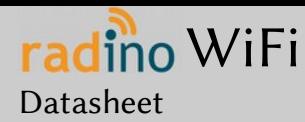

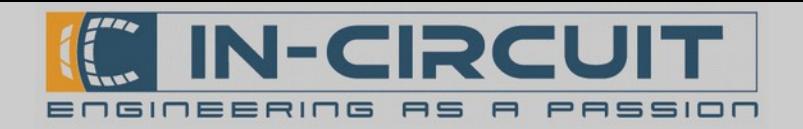

## Ordering Information

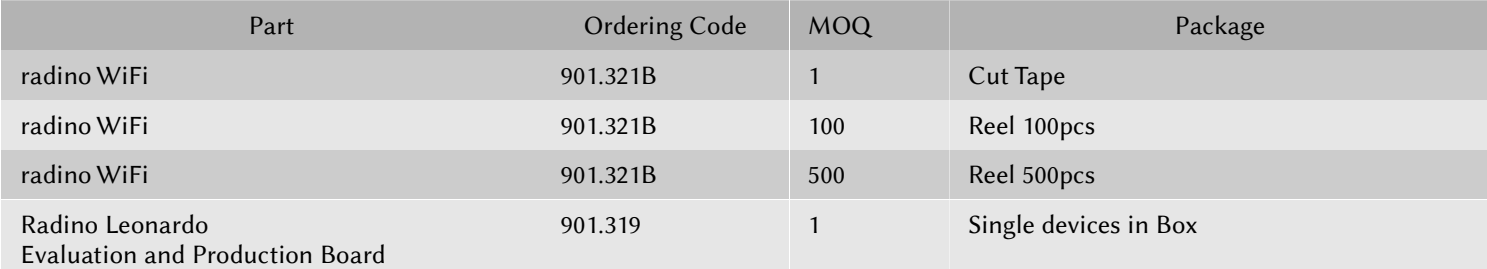

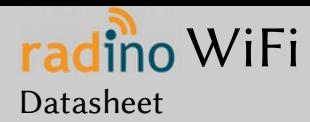

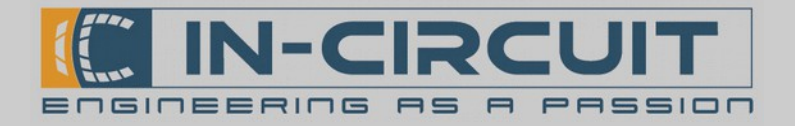

### Certifications

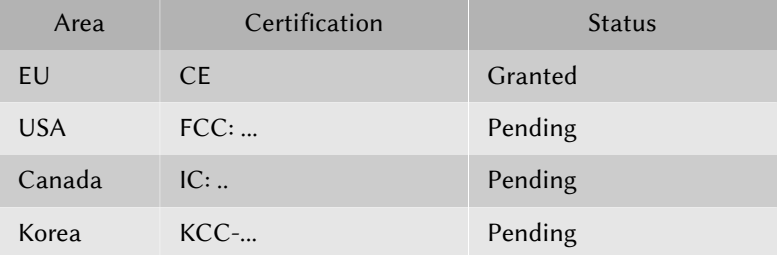

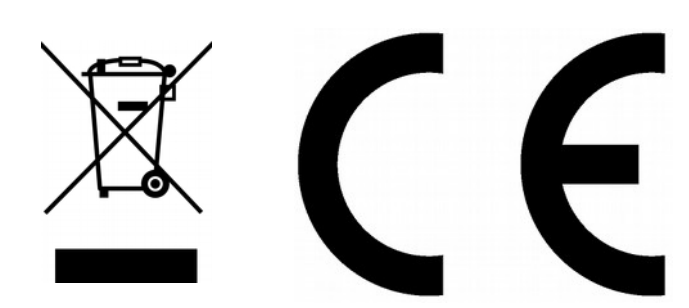

Revision history:

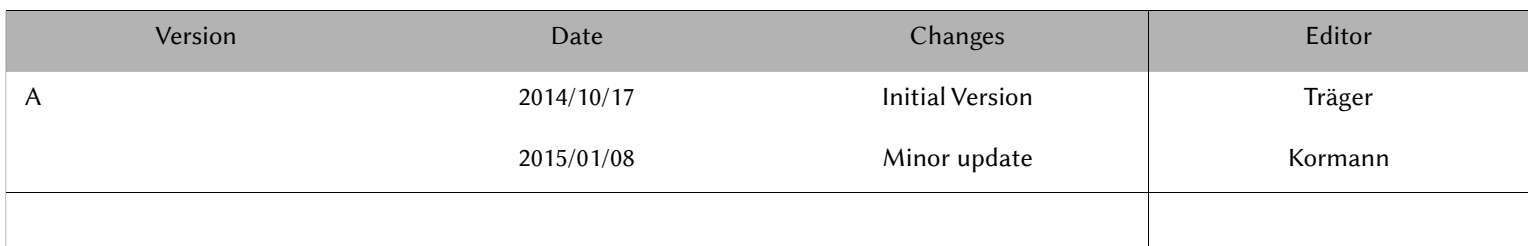